# Banner 9 Basic Navigation

**OTS Applications Team** 

# Zoom notes before we begin

#### Purpose:

This training is a Banner basics review of Banner 9 and the navigation and other functionality crosses over all modules. The approach is "generic" to cover navigation and usage of Banner 9 in order to assist a wide variety of users.

#### Reminders

- 90+ attendees
- All muted
- Questions please post in chat
- There will be time at the end of the session
- More sessions in the future
- Will post recorded session
- PDF contains slides

#### Important

If internet issues are encountered during the training, this session will be rescheduled.

# **Agenda - Banner 9 Basic Navigation**

- Finding Banner 9 link and information/videos
- Banner Gets a New Look and Benefits
- Menu Bar
- Menu
- Search for Forms/Pages
- Next Block = GO
- RollBack = Start Over
- Options = Related or Tools
- Tools
- Record Maintenance (insert,delete,copy)
- See Data
- Error Messages
- Query = Filter
- Search for a person or vendor
- Searching
- Inactivity
- Other Resources

# Finding Banner 9 and information <a href="http://www.tnstate.edu/banner">http://www.tnstate.edu/banner</a>

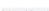

Office of Technology Services

#### Banner Suppor

Forms

OTS Toolkit

Staff Info

Contact Us

Home > Banner System

#### **Banner Support**

#### Banner Resources & Documentation

#### Helpful Aids

#### LOG A TICKET

How to Submit a Ticket on SNOW (Service Now)

#### PASSWORD RESET

Can't log in? Submit a ticket on **ServiceNow** for OTS to resolve your issue. To login use your TSU email and password.

Request Your Banner (INB) Password Reset Video

#### NEED ACCESS TO BANNER or BDMS?

Complete these forms.

#### Banner Resources & Documentation

#### BANNER 9

#### Video

Welcome to Banner 9 Banner 9 Navigation

#### What's New in Banner 9?

Finance Human Resources Student and Financial Aid

#### Access to Systems

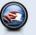

#### PROD (Live data)

#### Banner 9

Banner PROD is the instance that contains 'live' data. It is realtime and when business processing, such as data entry, running jobs and other functions are performed.

#### DEVL, STGE & TEST

These instances are copied of Banner PROD. The data is not live, therefore, it is not current. The databases are 'cloned from Banner PROD periodically. They are used for testing upgrades and other fixes that may need to be made to Banner before they are applied.

NOTE: If you currently have access to Banner PROD, you have access to the other instances as well (if your access was granted before the most recent clone). Vour password is the same as your PROD password as long as it has not been changed in between clones. If you need your password reset, please submit a SNOW ticket.

Self-Service Banner (SSB) is the test instances of **Banner Services Tab** that you typically access through MyTSU. After signing into
SSB, you will automatically be directed to the menu.

# Banner 8 vs Banner 9 keys

http://www.tnstate.edu/banner/Banner%209%20Quick%20Reference%20Sheet.pdf

▶ F10 still saves, F7 still starts a query, F8 still executes query, etc

| QUICK REFERENCE SHEET  Actions with new or updated keyboard combinations in Banner 9 are indicated by bold entries. |                |                |
|----------------------------------------------------------------------------------------------------|----------------|----------------|
|                                                                                                    |                |                |
| APPLICATION NAVIGATOR                                                                                               |                |                |
| Access Help                                                                                                    |                | CTRL+M         |
| Access Menu (My Banner Menu)                                                                                        |                | CTRL+Y         |
| Display recently opened items                                                                                       |                | CTRL+SHIFT+L   |
| Search                                                                                                    |                | CTRL+SHIFT+Y   |
| Sign out                                                                                                    |                | CTRL+SHIFT+F   |
| BANNER DOCUMENT MANAGEMENT (BDM)                                                                                    |                |                |
| Add BDM Documents                                                                                                   | Icon or Menu   | ALT+A          |
| Retrieve BDM Documents                                                                                              | Icon or Menu   | ALT+R          |
| Cancel Page, Close Current Page or                                                                                  | CTRL+Q         | CTRL+Q         |
| Cancel Search/Query (in Query mode)                                                                                 | CIRL+Q         | CIRL+Q         |
| Choose/Submit                                                                                                    | ENTER          | ENTER          |
| Clear All in Section                                                                                                | SHIFT+F5       | SHIFT+F5       |
| Clear One Record                                                                                                    | SHIFT+F4       | SHIFT+F4       |
| Clear Page or Start Over                                                                                            | SHIFT+F7       | F5             |
| Count Query                                                                                                    | SHIFT+F2       | SHIFT+F2       |
| Delete Record                                                                                                    | SHIFT+F6       | SHIFT+F6       |
| Down/Next Record                                                                                                    | Down Arrow     | Down Arrow     |
| Duplicate Item                                                                                                    | F3             | F3             |
| Duplicate Selected Record                                                                                           | F4             | F4             |
| Edit                                                                                                    | CTRL+E         | CTRL+E         |
| Execute Filter Query                                                                                                | F8             | F8             |
| Exit                                                                                                    | CTRL+Q         | CTRL+Q         |
| Expand/Collapse Drop-down Field                                                                                     | Click field    | ALT+Down Arrow |
| First Page                                                                                                    | Not applicable | CTRL+Home      |
| Insert/Create Record                                                                                                | F6             | F6             |
| Last Page                                                                                                    | Not applicable | CTRL+End       |
| List of Values                                                                                                    | F9             | F9             |
| More Information                                                                                                    | ALT+H          | CTRL+SHIFT+U   |
| Next Field or Item                                                                                                  | Tab            | Tab            |
| Next Page Down                                                                                                    | PaDn           | PaDn           |
| Next Section (Block)                                                                                                | CTRL+PqDn      | ALT+PgDn       |
| Open Menu Directly                                                                                                  | F5             | CTRL+M         |
| Open Related Menu                                                                                                   | Not applicable | ALT+SHIFT+R    |
| Open Tools Menu                                                                                                    | Not applicable | ALT+SHIFT+T    |
| Page Tab 1                                                                                                    | TOT OPPRIOROIG | CTRL+SHIFT+1   |
| Page Tab 2                                                                                                    | Not applicable | CTRL+SHIFT+2   |
| and so on                                                                                                    |                | and so on      |
| Previous Field or Item                                                                                              | SHIFT+Tab      | SHIFT+Tab      |
| Previous Page Up                                                                                                    | PgUp           | PgUp           |
| Previous Section (Block)                                                                                            | CTRL+PqUp      | ALT+PgUp       |
| Print                                                                                                    | SHIFT+F8       | CTRL+P         |
| Refresh or Rollback                                                                                                 | SHIFT+F7       | F5             |
| Save                                                                                                    | F10            | F10            |
| Search or Open Filter Query                                                                                         | F7             | F7             |
| Select on a Called Page                                                                                             | SHIFT+F3       | ALT+S          |
| Toggle Multi/Single Records View                                                                                    | Not applicable | CTRL+G         |
| Up/Previous Record                                                                                                  | Up Arrow       | Up Arrow       |

# Banner Gets a New Look

### Banner 8 Menu

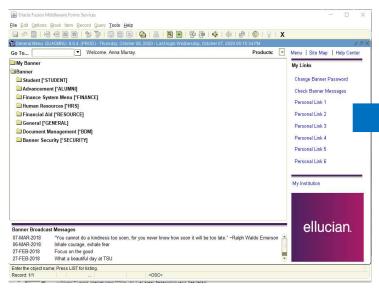

### Banner 9 Menu

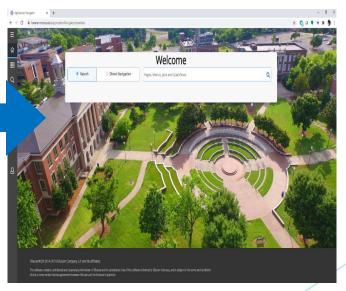

# Benefit: No more Java!

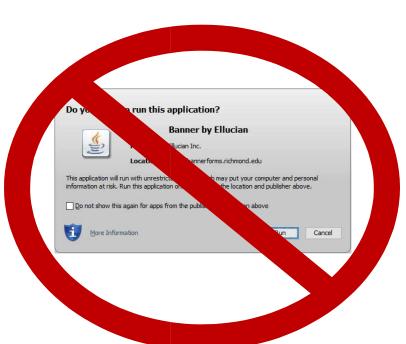

# Benefits: No Banner-specific password

Just log in with your regular credentials (TNState Username and password - same one that you use to log onto your computer, into Outlook and mytsu)

### Banner 8 login

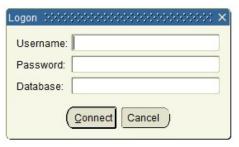

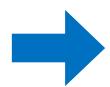

### Banner 9 login

| TENNESSEE STATE UNIVERSITY |             |  |
|----------------------------|-------------|--|
| TNState Username           |             |  |
| amurray4@tnstate.edu       | Not you?    |  |
| Password                   |             |  |
| <b></b>                    |             |  |
| Continue                   |             |  |
| COVID Disclaimer Forgo     | ot Password |  |

# Benefit: Any browser you like!

No longer tied to Internet Explorer!

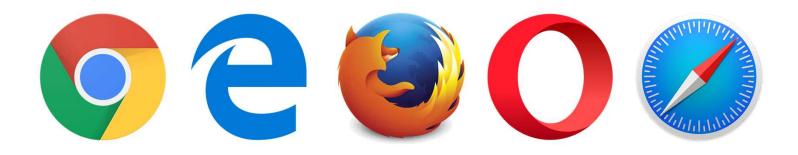

# Banner 9 Menu Bar

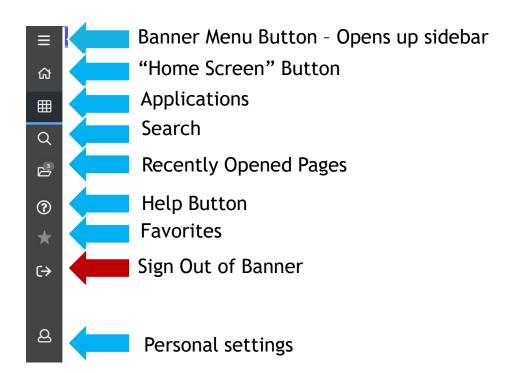

# Menus

### Banner 8

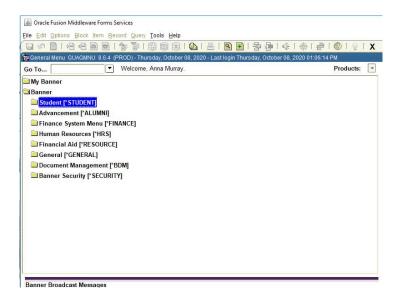

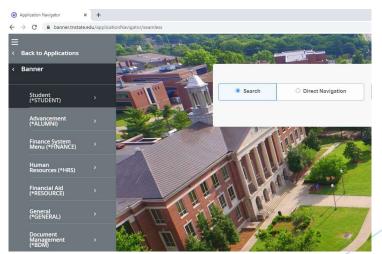

# Search for Forms/Pages

### Banner 8 Banner 9

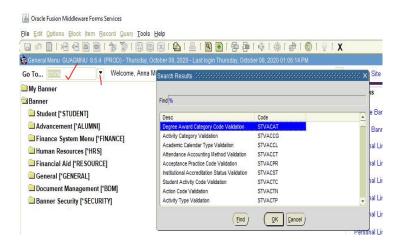

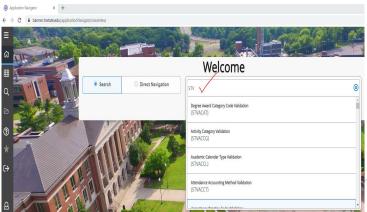

# Direct access to form

### Banner 8

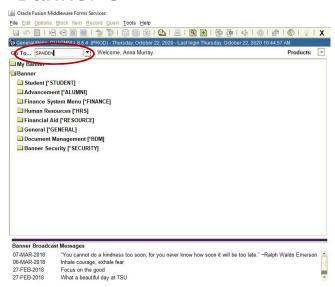

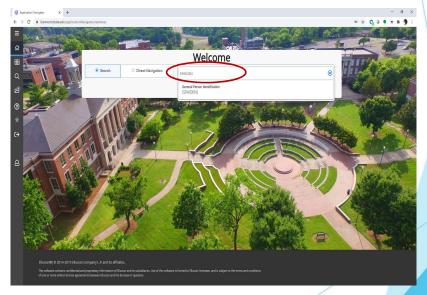

# **Next Block**

Banner 9 - Click the 'Go' button, the 'Next Section' navigation arrow, or use ALT+PgDn

### Banner 8

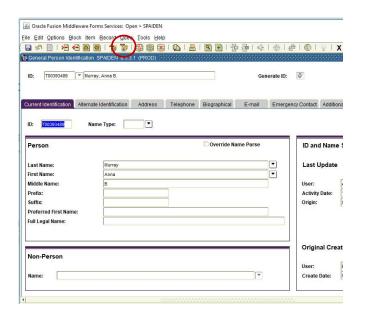

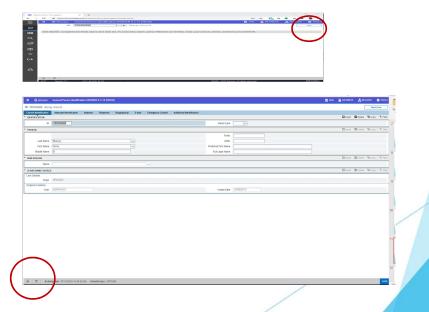

# Rollback

### Banner 9 - Click the 'Start Over' button OR use F5

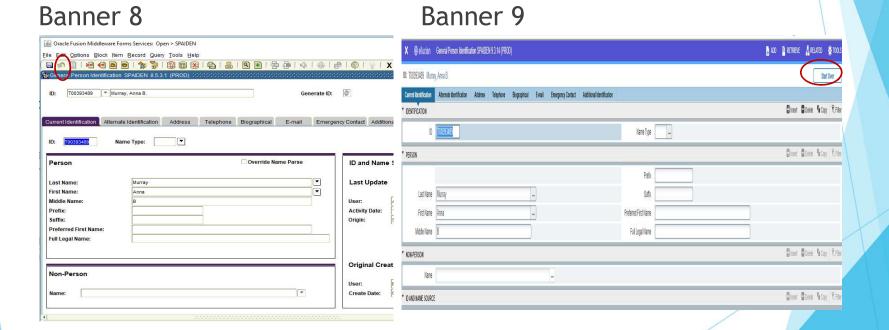

# Options = Related or Tools

### Banner 8

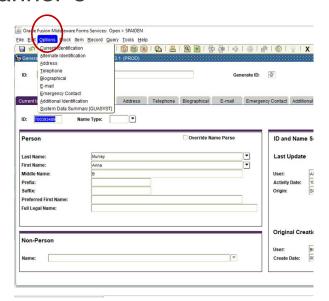

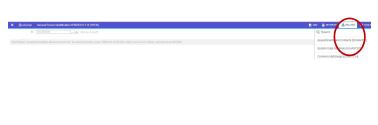

# **Tools**

Contains various utilities, including Print and Export and item properties.

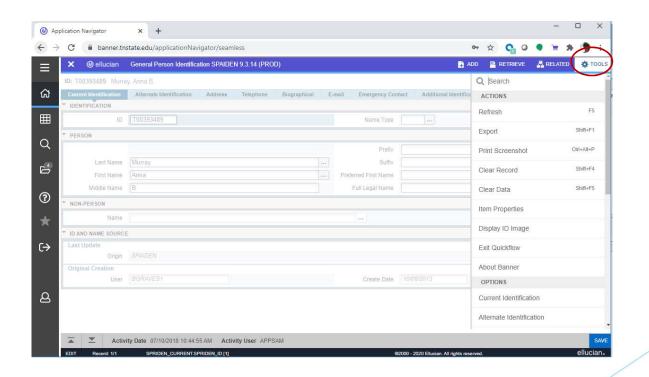

# **Record Maintenance**

Record maintenance is accomplished using the buttons at the top of the section to be edited. Shortcut keys for record maintenance are unchanged [Insert record = F6; Delete record = SHIFT+F6; Duplicate record = F4]

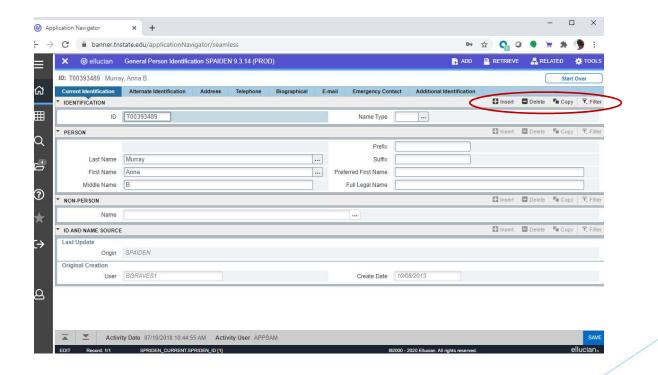

# See Data

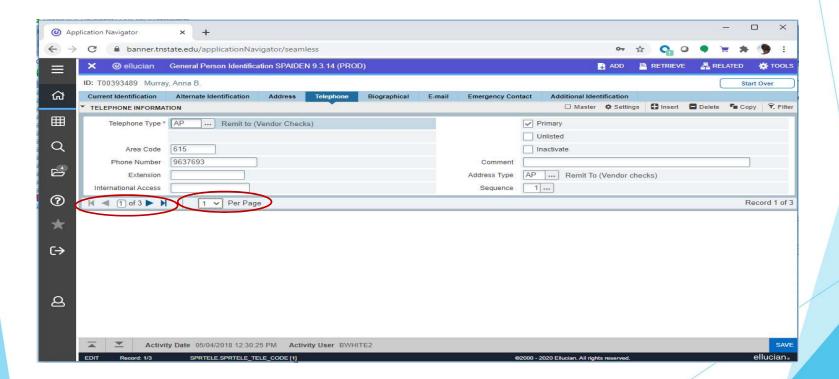

# **Error Messages**

Error and informational messages will sometimes pop up at the top right of the screen. You can click the yellow square to hide the message and click again to display the message again. Messages will cover 'Go' or 'Start Over' buttons, so hide them before clicking buttons.

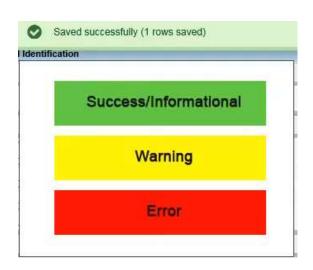

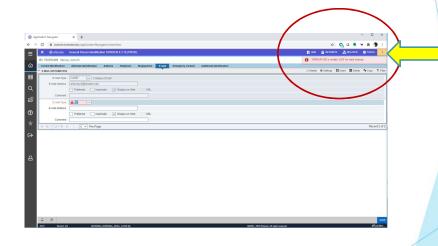

# Query = Filter

Filtering is the new way of limiting the results shown on the form. It works similar to entering query criteria, except that you specify the field and the value to use in a different way.

### Banner 8

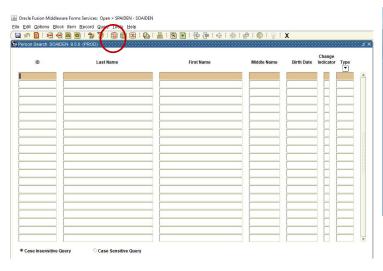

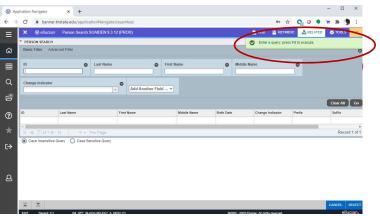

# Search for a person or vendor

Click on the ellipsis button next to the field to initiate a search

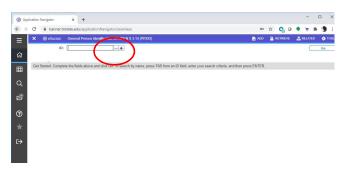

Enter as many search field criteria or remove then click the 'Go' button.

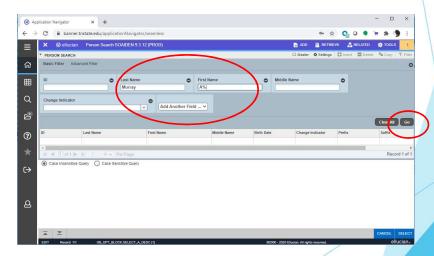

# Searching

Alternatively, you can press TAB when in the ID block, which will cause a second entry field to appear.

Press TAB from the ID field for the search field to pop

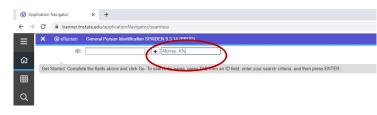

This pop-up window allows you to see results

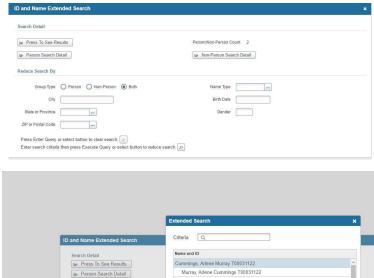

#### Inactivity

As is currently the case, you will be logged out of Banner after 30 minutes of inactivity. However, a warning message will now display after 25 minutes letting you know that you will be logged out if you don't extend your session. Clicking on 'Extend' will give you a fresh 30 minutes.

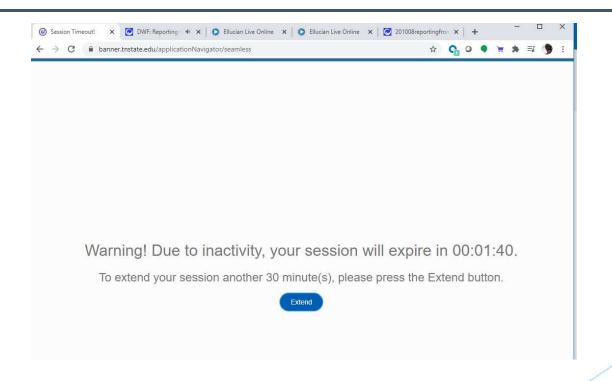

## Other Resources

- OTS has a website dedicated to the upgrade to Banner 9 with information and useful resources: <a href="http://www.tnstate.edu/banner/">http://www.tnstate.edu/banner/</a>
- ▶ Banner 9 URL: https://banner.tnstate.edu/applicationNavigator
- Youtube https://www.youtube.com/watch?v=6Mqqy0lez\_c
- For specific questions about a particular form or process, contact the appropriate office for assistance.
- If you discover something that doesn't work properly or you get an unexpected error, please navigate to <a href="ServiceNow(SNOW">ServiceNow(SNOW)</a>, log in with your TNSTATE email username and password, and submit a ticket. If you need instructions on how to submit a ticket, click with details about the issue so that someone can look into it.
- Color wheel for personal prefences: <a href="https://htmlcolorcodes.com/">https://htmlcolorcodes.com/</a>